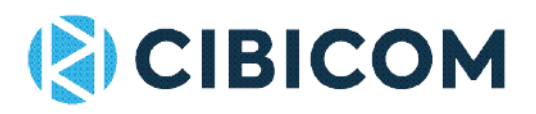

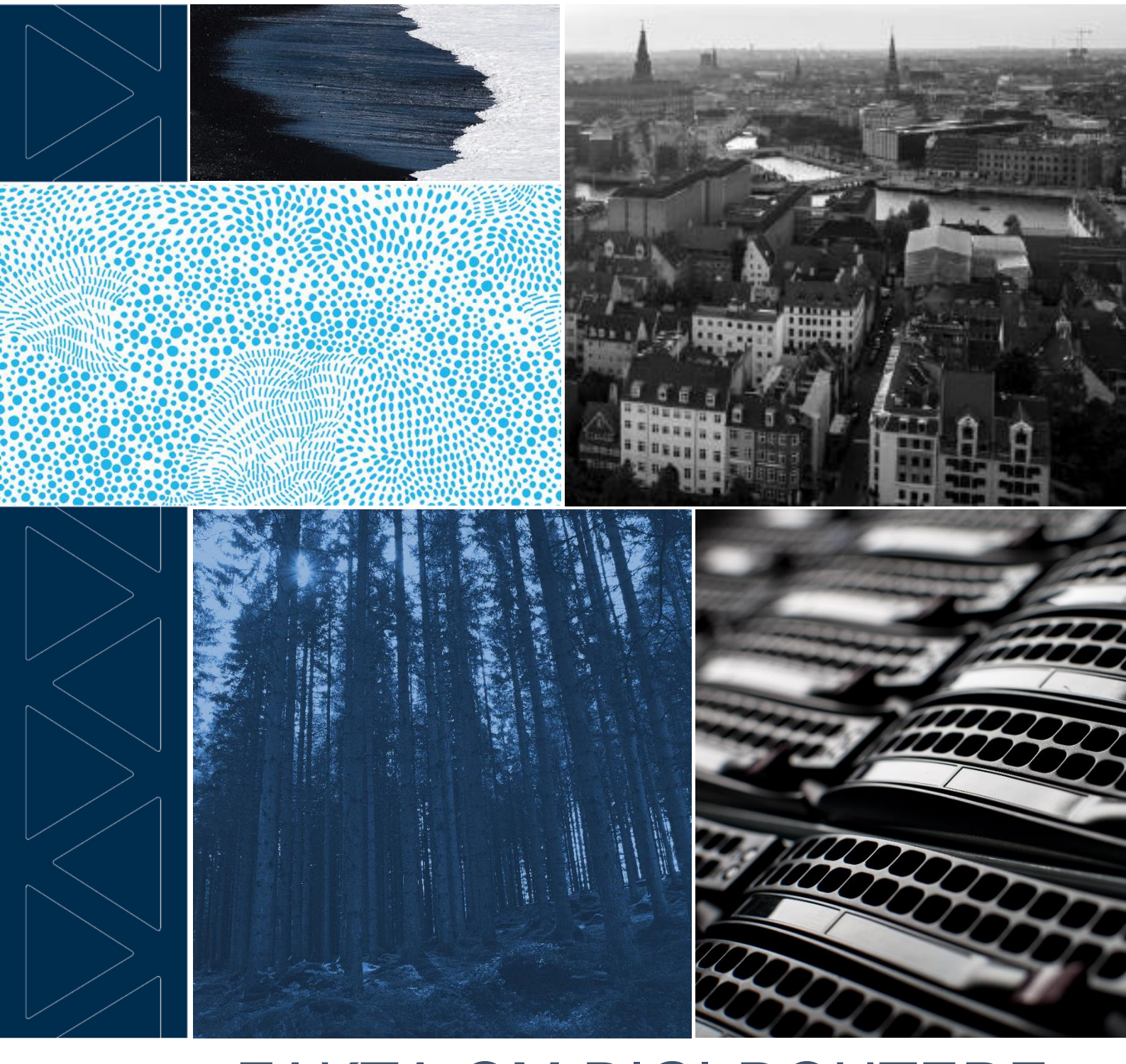

# FAKTA OM DIGI-ROUTERE **Installation, konfiguration og ekstraudstyr**

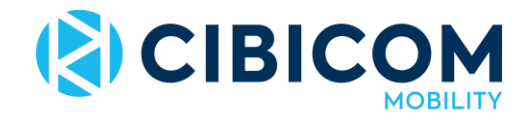

### Installation af Digi-router

En korrekt konfiguration af en Digi Transport-router forbedrer både routerens sikkerhed og ydeevne. Ved at følge denne guide får du den nødvendige information til at komme i gang så hurtigt som muligt.

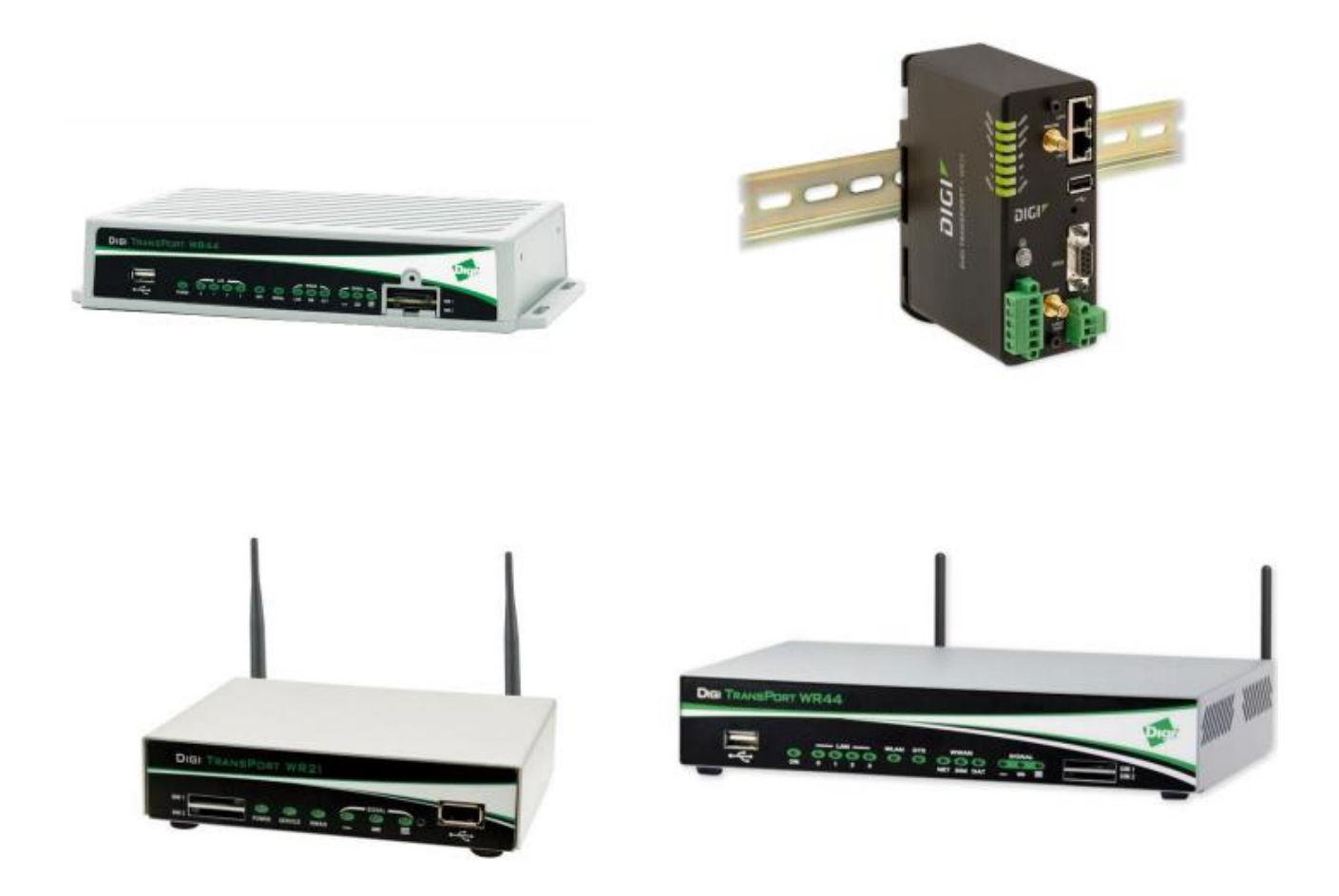

Begynd med at installere SIM-kortet i SIM1 indgangen. Installer herefter antenner og strømforsyning. Husk at skrue antenne i både Primary og Secondary-indgang. Skru dem fast så de sidder stabilt, men undgå at skrue dem unødigt hårdt fast.

Gå ind på adressen 192.168.1.1 i din browser på en computer, som er tilsluttet routeren med et LAN-kabel og log ind med følgende oplysninger

Brugernavn: username

Kodeord: password

Klik på "Get Started".

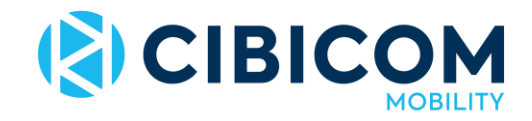

#### **Step 1.**

Vælg et sikkert brugernavn og kodeord til routeren og klik på "Next".

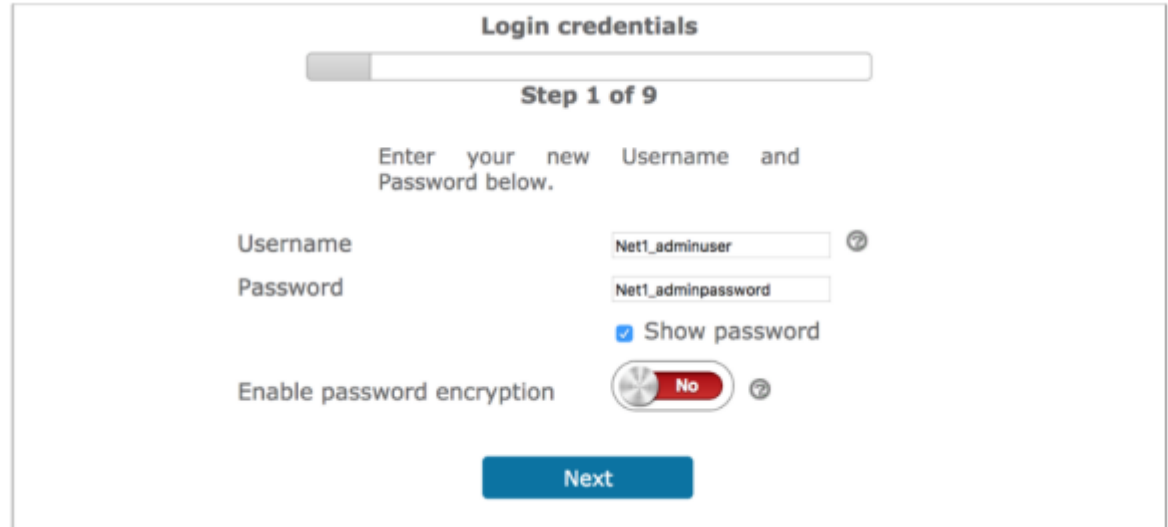

#### **Step 2.**

Vælg "Denmark" under Country Vælg "Other" under Cellular provider Indtast "internet.cibicom.dk" som APN. Der skal som udgangspunkt ikke tastes brugernavn, kodeord eller PIN på denne side.

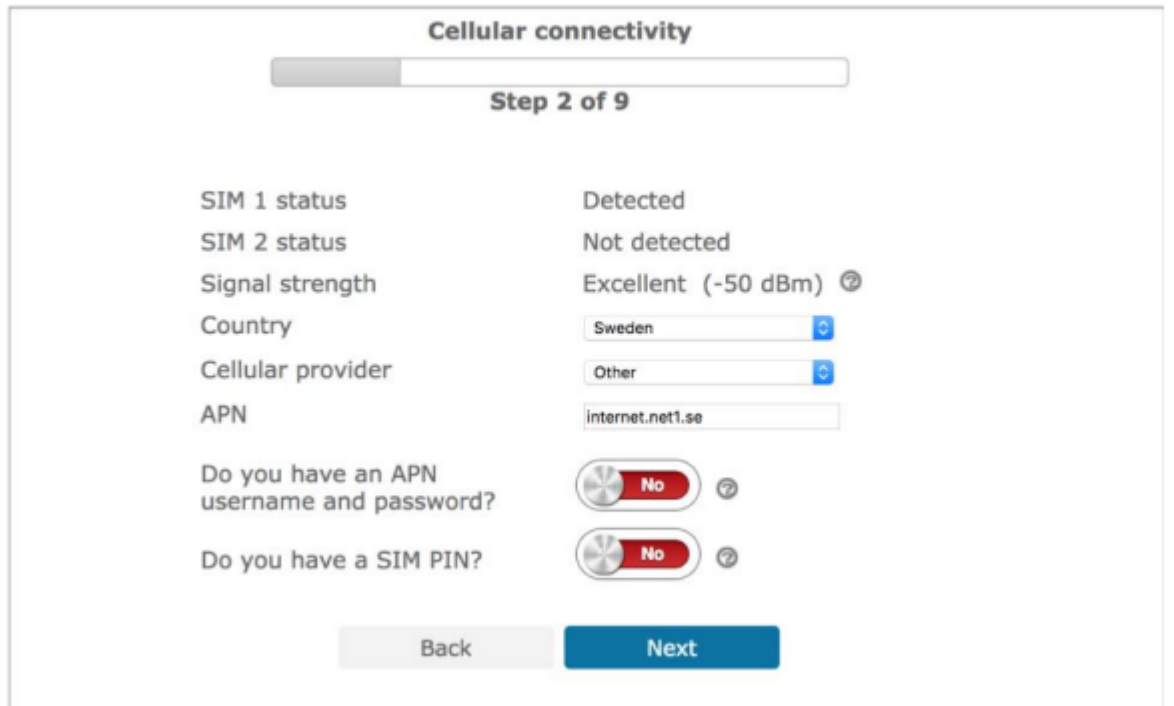

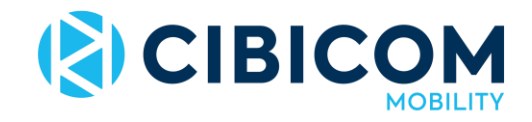

#### **Step 3**

For at routeren skal opdateres med korrekt tidsangivelse kan man lade den hente tiden automatisk, klik herefter på "Next".

#### **Step 4**

Har routeren WiFi-funktion indtaster man her sit SSID og kodeord. Vælg et SSID som er nemt at huske, og et kodeord, som bør indeholde en blanding af store og små bogstaver sammen med cifre og symboler for at være så sikkert som muligt. Klik på "Next".

#### **Step 5**

Har du en Remote Manager-konto indtaster du nu disse loginoplysninger, alternativt lukker man her for den funktion og klikker herefter på "Next".

#### **Step 6**

I dette trin vælger man, hvordan man vil kunne tilgå routeren og visse funktioner. Er du usikker og vil have det så sikkert som muligt, kan du lade alle indstillingerne stå på "No" bortset fra mulighed nummer 1 "Allow remote configuration via ethernet interface".

Vi anbefaler indstillingerne som vist herunder. Klik på "Next" for at gemme.

- 1. Vælger om man kan komme på interfacet med et LAN-kabel eller ej.
- 2. Skal man kunne komme på interfacet via en eventuel fast IP eller ej.
- 3. Hvis man skal kunne komme på interfacet via WiFi-tilslutning eller ej.
- 4. Hvis der skal kræves loginoplysninger ved login på serial porten.
- 5. Aktiver eller deaktiver USB-porten.
- 6. Aktiver eller deaktiver Reset-knappen.

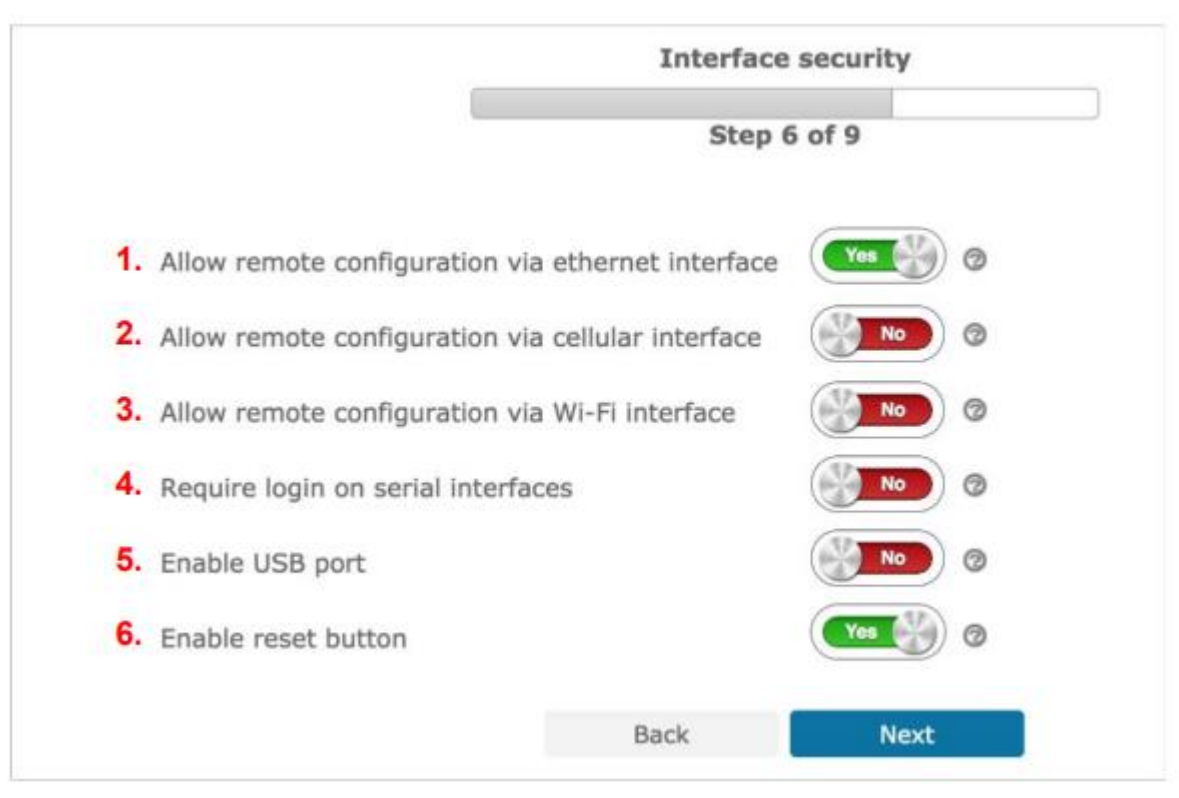

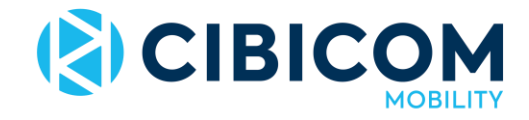

#### **Step 7**

I dette trin vælger man niveau for sikkerhed og funktioner. Vi anbefaler at man aktiverer følgende funktioner. Hvis man anvender nogen af de nævnte funktioner, skal man naturligvis aktivere disse.

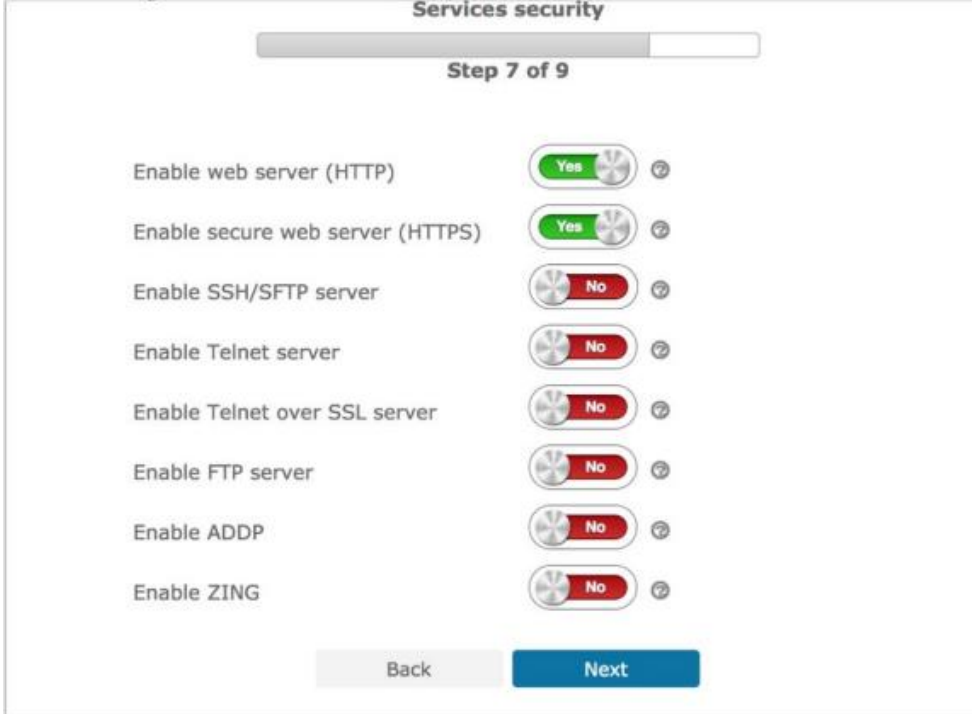

Klik på "Next".

#### **Step 8**

Routeren konfigurerer nu sig selv. Når konfigurationen er færdig, skal du klikke på "Save and exit" og herefter er installationen klar

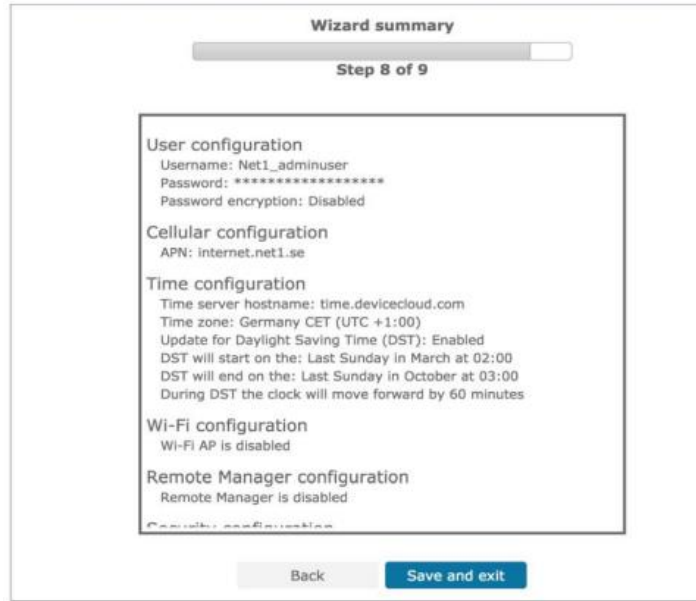

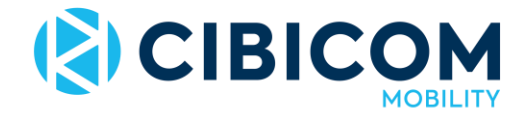

### Hvordan opsætter jeg port forwarding i en Digi industrirouter?

Gå ind på adressen 192.168.1.1 i din browser på en computer, som er tilsluttet routeren med et LAN-kabel og log ind med følgende oplysninger

Brugernavn: username

Kodeord: password

- 1. Klik på Configuration Network -> Interfaces -> Mobile.
- 2. Vælg det PPP-interface som indstillingerne skal gælde og tryk herefter på 'mobile settings'.
- 3. Vælg nu "Enable NAT for IP address and port".
- 4. Klik nu på Configuration Network -> IP Routing/Forwarding -> IP Port Forwarding/Static NAT Mappings.
- 5. Angiv portnummer som skal anvendes til applikationen og lokal IP-adresse, som trafikken skal videresendes til.
- 6. Klik på 'add'.
- 7. Save & apply.
- 8. Genstart herefter routeren.

For yderligere vejledning, se denne artikel: [https://www.digi.com/support/knowledge-base/port](https://www.digi.com/support/knowledge-base/port-forwarding-troubleshooting-transport)[forwarding-troubleshooting-transport](https://www.digi.com/support/knowledge-base/port-forwarding-troubleshooting-transport)

### Indstil APN i din Digi router

- 1. For at logge ind på en Digi-router går man ind på 192.168.1.1 med username: username og password: password.
- 2. Gå ind på Network i venstre menu og vælg herefter Interfaces -> Mobile -> Mobile Settings
- 3. Vær obs på at ændre indstillinger for det SIM-kort slot (SIM-kortholder) som Cibicom SIM-kortet sidder i, som standard er det SIM1.
- 4. Opdater Service Plan/APN til "internet.cibicom.dk"
- 5. Klik på "Apply"
- 6. klik på 'save configuration' fra venstre menu.

### Dual SIM-konfiguration

Dette afsnit forklarer, hvordan man opsætter failover mellem 2 mobile bredbåndsnetværk ved at benytte 2 SIM-kort I routeren. Den enkleste måde at foretage konfigurationen på er via den konfigurations-wizard, som findes i routerens interface.

- 1. Tilslut dig routeren med LAN-kabel i indgang LAN0
- 2. Åbn en webbrowser and gå til 192.168.1.1
- 3. Login med username / password (standardlogin til routeren).
- 4. Klik 'Wizards' øverst til venstre i interfacet.

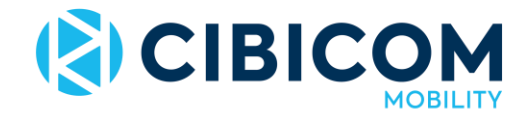

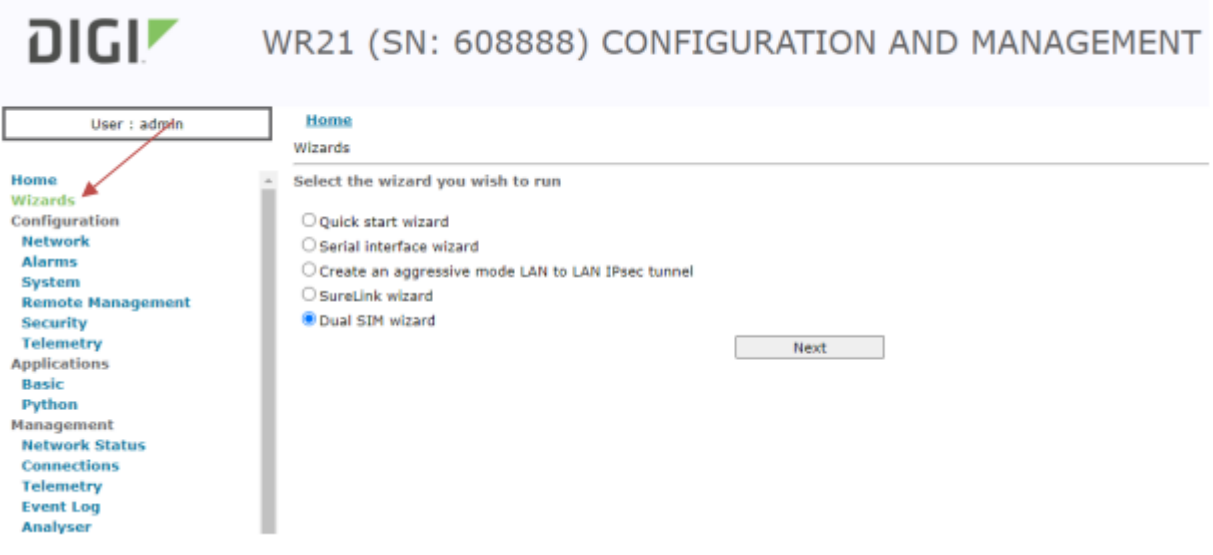

- 5. Vælg 'Dual SIM wizard' og klik 'next'.
- 6. Vælg 'SIM1 has priority over SIM2', hvis du ønsker, at Cibicom Mobility SIM-kortet i SIM1 skal være det primære netværk
- 7. Indstil tidsintervallet før routeren skal forsøge at genetablere forbindelse til SIM1. Standard er 30 minutter og det anbefalede er 60 minutter. Klik herefter 'next'.
- 8. Indstil 'allowed connection attempts' til 20 og 'SIM retry count' til 3 og klik 'next'.
- 9. Vælg 'problem detection via ping' og klik 'next'.
- 10. Indstil hvilken IP-adresse routeren skal pinge (indstil eksempelvis 8.8.8.8 for at pinge google), indstil interval til 30 sekunder og 'problem detection count' til 3 og klik 'next'.
- 11. Indtast APN for begge SIM-kort og klik 'next'. APN for Cibicom Mobility er internet.cibicom.dk username, password og PIN er ikke nødvendigt for Cibicom-kortet
- 12. Verificer indstillingerne og klik 'confirm and save settings to power up configuration'.
- 13. Digi-routeren er nu sat op til basic failover.

Hvis du ønsker at ændre IP-adressen, der skal pinges, så den er forskellig for de 2 kort, kan det gøres på denne måde

- 1. Klik på 'Network' fra konfigurationsmenuen, gå til Interfaces -> Mobile.
- 2. Vælg PPP1 (SIM1) eller PPP2 (SIM2) I dropdown-menuen og klik advanced.
- 3. Skift "IP-address to generate ping packets" under 'Mobile network settings'.
- 4. Klik 'apply' og så 'save settings to power up configuration'.

De 2 SIM-kort vil nu pinge forskellige IP-addresser for at undgå at have et 'single point of failure'

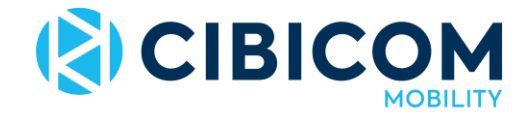

## Hvilket ekstraudstyr findes til routeren?

Følgende ekstraudstyr findes til routeren:

1. Magnetfodsantenne kr. 499 inkl. moms

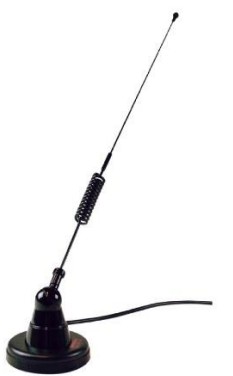

2. Bådantenne inkl. 10m kabel og mastebeslag kr. 749 inkl. moms

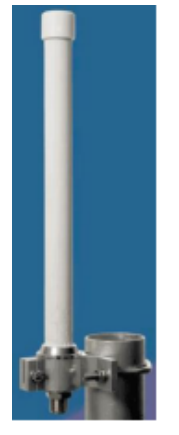

3. Retningsantenne inkl. 10m kabel og gavlbeslag kr. 499 inkl. moms

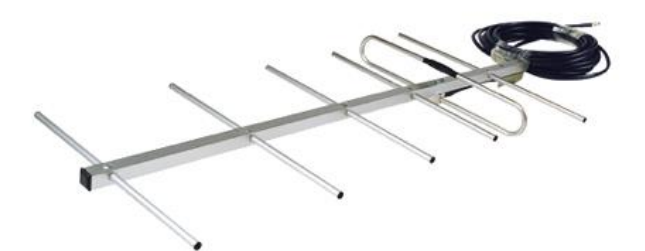

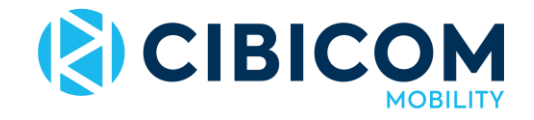

4. Panelantenne kr. 1243,75 inkl. moms

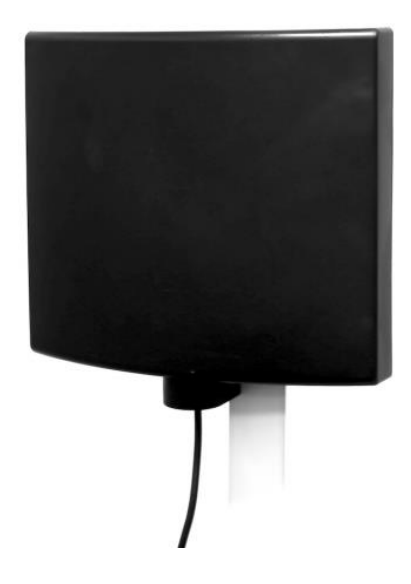

5. Puckantenne kr. 1243,75 inkl. moms

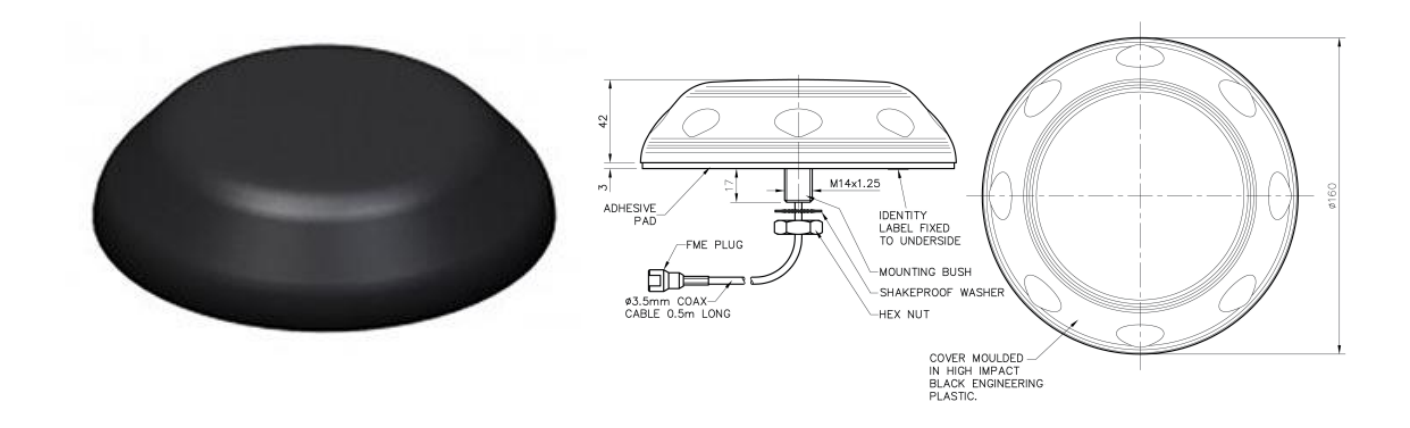

Udstyret kan bestilles ved at kontakte kundeservice på tlf. 38 41 41 41 eller pr. email [kundeservice@cibicom.dk.](mailto:kundeservice@cibicom.dk)

> Cibicom Mobility Kundeservice Telefon 38 41 41 41 Email kundeservice@cibicom.dk